# **Table of Contents**

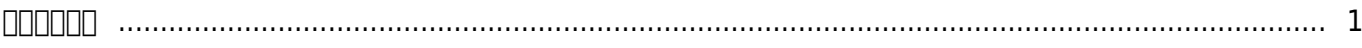

# <span id="page-1-0"></span>**ビデオの使用**

### BioStar 2でのビデオ統合(Integration) - 特定ログイベントに対してNVRに録画されたビデオおよびイメージを確認できる簡単な統合です。 BioStar 2は、ビデオおよびイメージ確認のためのリアルタイムモニタリングはサポートしません。

## [video\\_menu.mp4](http://kb.supremainc.com/knowledge/lib/exe/fetch.php?cache=&media=en:video_menu.mp4)

 $\Box$ DOOOBioStar 200000000000000x6400000BioStar V2.5000000000Maria DBサーバーで構成しなければなりません。MS-SQLにBioStar 2サーバーを設置する場合には、ビデオ機能がサポートされません。

 $\Box$ 

<u>ZOOOOOOOHDDOOOOOOOOOOOOOOOOOOOOO</u>

このファイルは基本的に最短で2週間保管され、この期間は2週間以上に変更できます(最大15週間)。

Cドライブに残った保存空間が10%未満である場合、BioStar 2設定により過去のファイルが削除されます。

# 1. BioStar 20000x640000000000000000000000

# 2. **BioStar Setting**nnnnnnnn**Runningnnnnnnnnnnnnnn**

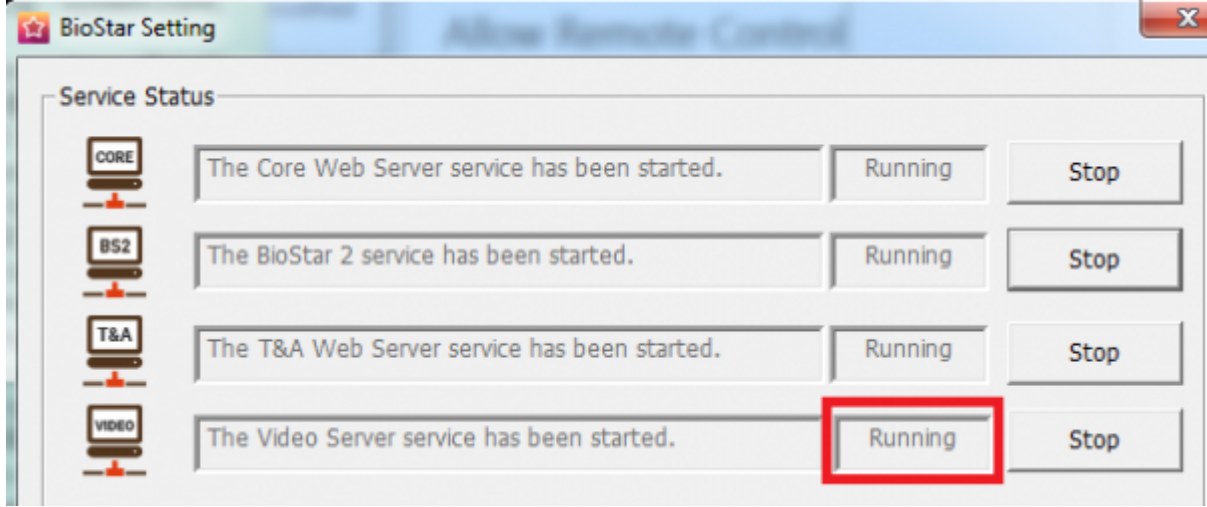

# 3. BioStar 2 Standard

下のスクリーンショットはBioStar V2.5の画面です。BioStar V2.6を使用する場合、ビデオライセンスが追加で必要です。

2022/05/27 06:45 2/6 How to use video

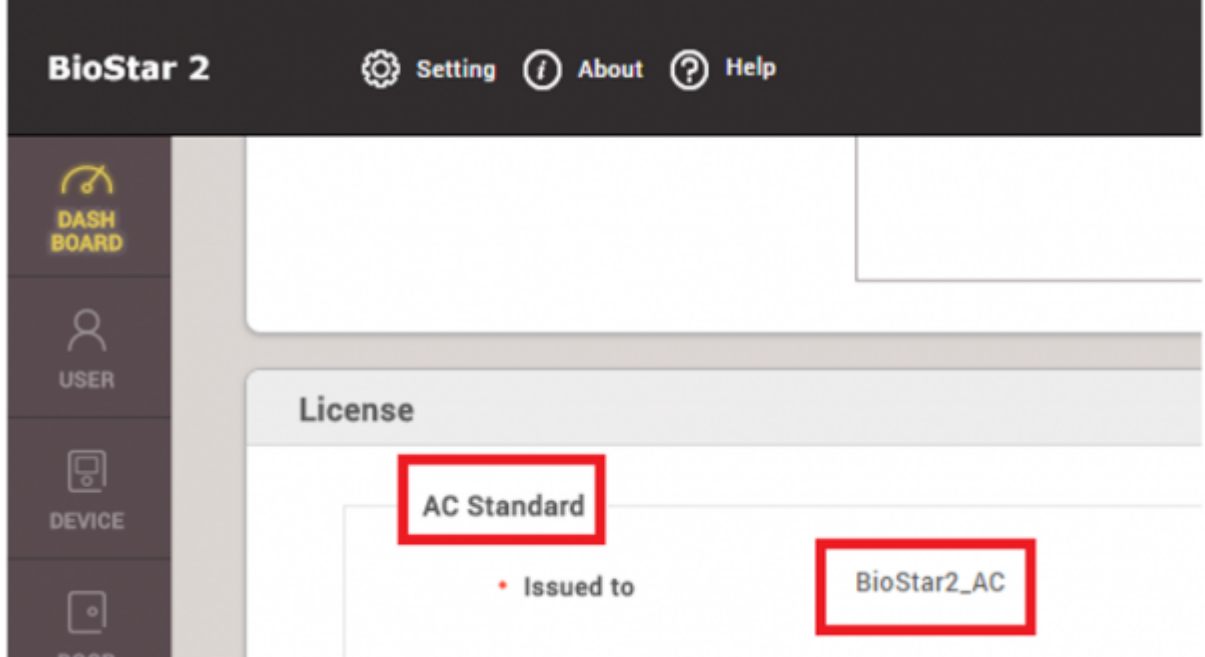

- 4. デバイスを追加して出入口を構成したかどうか確認してください。ビデオ構成は、デバイスが構成されたドアのログイベントにより作動します。
- 5. **ビデオ(VIDEO)**メニューをクリックしてください。

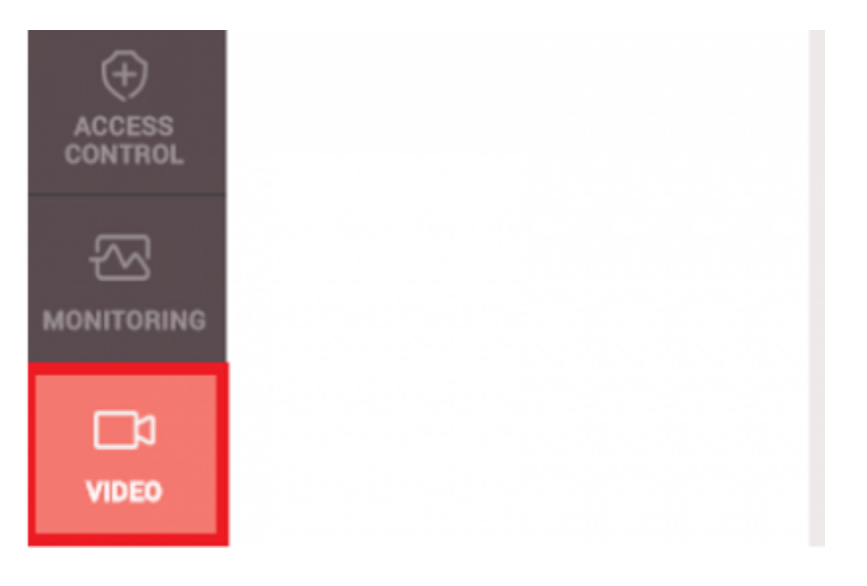

**DODNVR:ACTi,Dahua,Hikvision** 

**次の情報を確認して、BioStar 2 V2.5でNVR接続を確認してください。**

- **1. Hikvision NVR**
- 1) SDKIIIII:v5.2.771
- 2)  $\Box$  THE NVR:DS-7608NI-E2, DS-7616NI-E2, iVMS4200 v2.4(PC-NVR)

### **2. Dahua NVR**

1) SDKOOO:v2.14.50523

2)  $[]$   $[]$   $[]$   $[]$   $IVR:DH-NVR608-32-4K$   $IDH-NVR4416$ ,  $SmatPSS$   $V1.13.1.R.20160504$  (PC-NVR)

#### **3. Acti NVR**

- 1) SDK $\Box$ :v3.0.12.42
- 2)  $\Box\Box\Box\Box\Box\Box NVR:NVR3$  V.3.0.13.27\_20161128 Enterprise(PC-NVR)

6. **新しいNVR追加(Add New NVR)**をクリックした後、NVRの情報を入力してください。

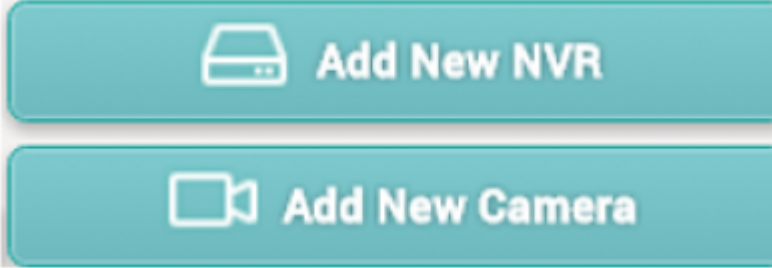

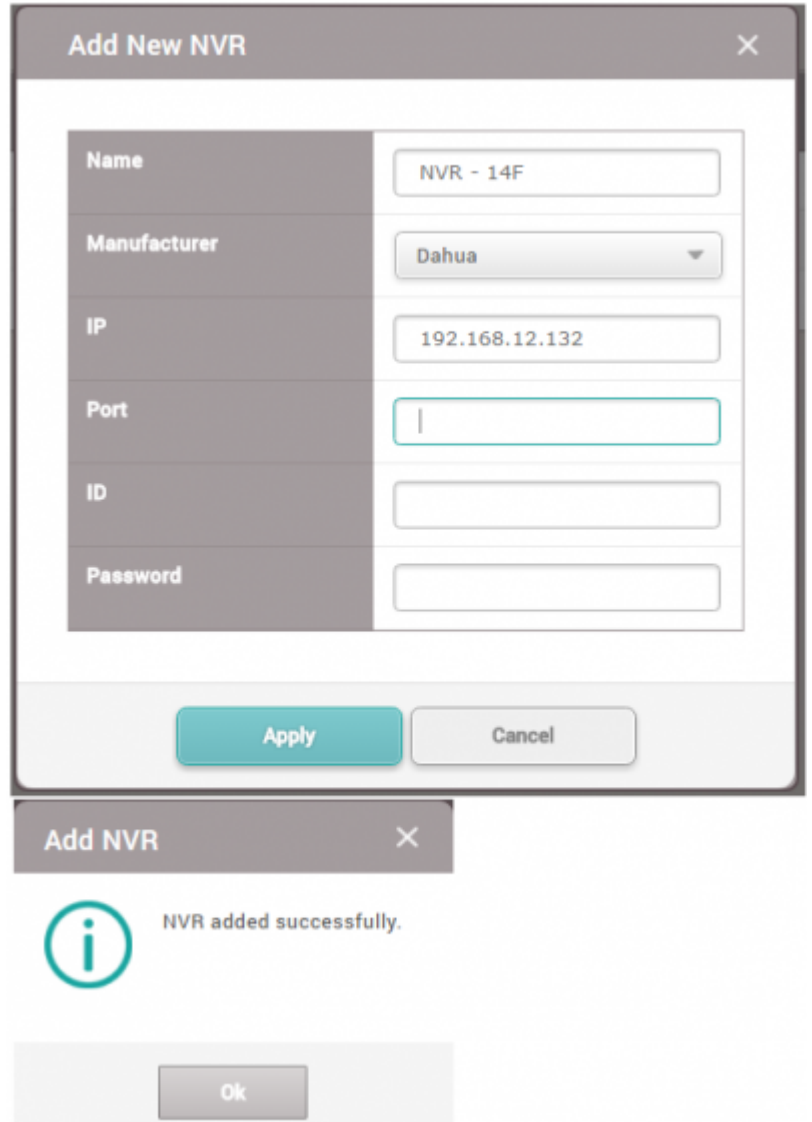

7. NVRカメラを追加するには、**新しいカメラ追加(Add New Camera)**をクリックするか、NVRリストをマウスの右ボタンでクリックしてください。

 $\Box$ 

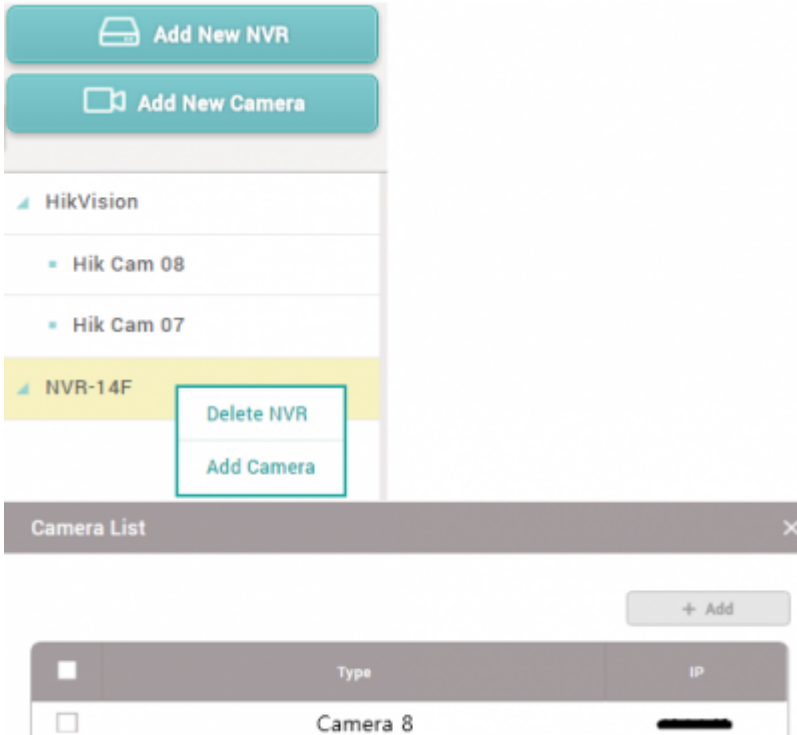

### 8. 追加したカメラのうちの1つをクリックしてカメラを確認した後、ビデオやイメージを録画する特定イベントを構成してください。

**ログの種類(Log type)**:ログの種類を選択してください。ビデオログとイメージログをサポートします。

 $\textcolor{red}{\textcolor{blue}{\textbf{||}}\textbf{||}} \textbf{(Door)} \textcolor{blue}{\textcolor{blue}{\textbf{||}}\textbf{N}} \textbf{V}\textbf{R} \textbf{0} \textbf{0} \textbf{0} \textbf{0} \textbf{0} \textbf{0} \textbf{0} \textbf{0} \textbf{0} \textbf{0} \textbf{0} \textbf{0} \textbf{0} \textbf{0} \textbf{0} \textbf{0} \textbf{0} \textbf{0} \textbf{0} \textbf{0} \textbf{0} \textbf{0} \textbf{0} \textbf{0} \textbf{0} \textbf{0$ 

Camera 8

Camera 1

**イベント(Event)**:録画する特定イベントログを選択してください。BioStar 2は、特定イベントログをビデオまたはイメージで録画します。

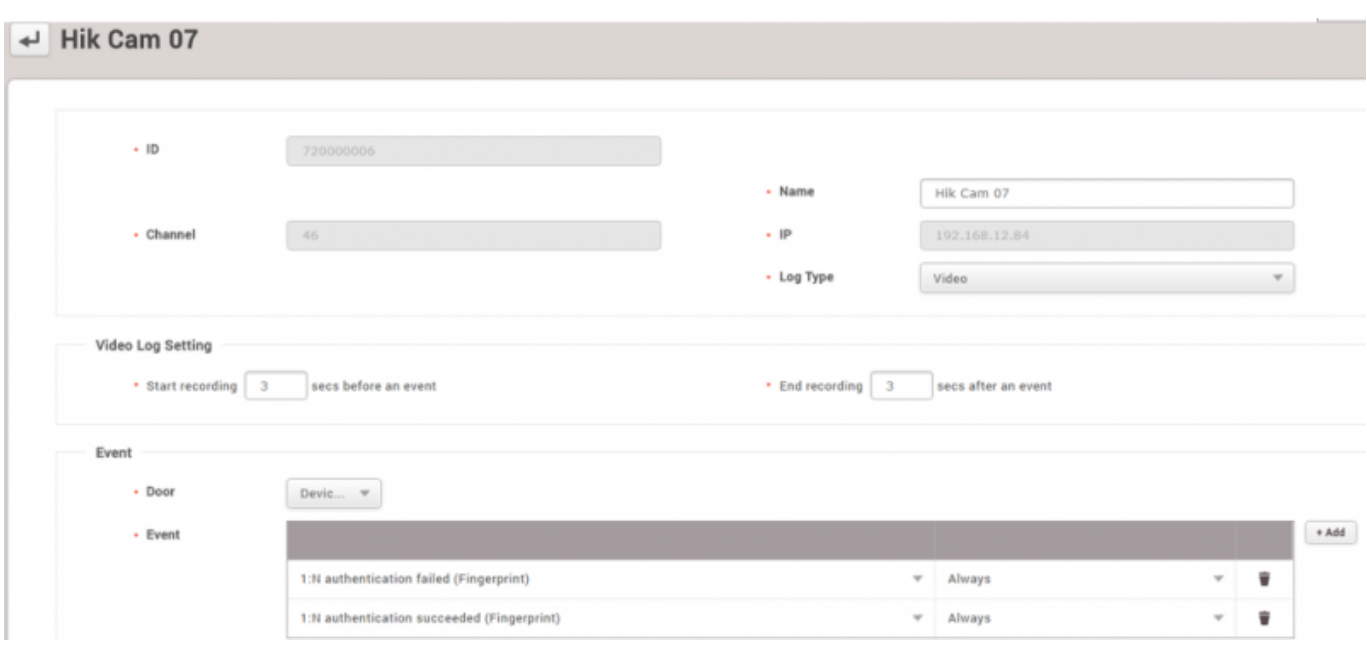

9. NVRを確認するため、ログイベントを作成してください。

## $Biostar 2000300000000000000000$

# 10. **COOOO(MONITORING)** COOOOOOOOO (Event Log) COOOOOOOOO

### 11.

### ログイベントを確認する**表示(View)**リストを確認してください。NVRに録画されたデータを確認するには、[▷]または表示リストのイメージアイコンをクリックしてください。

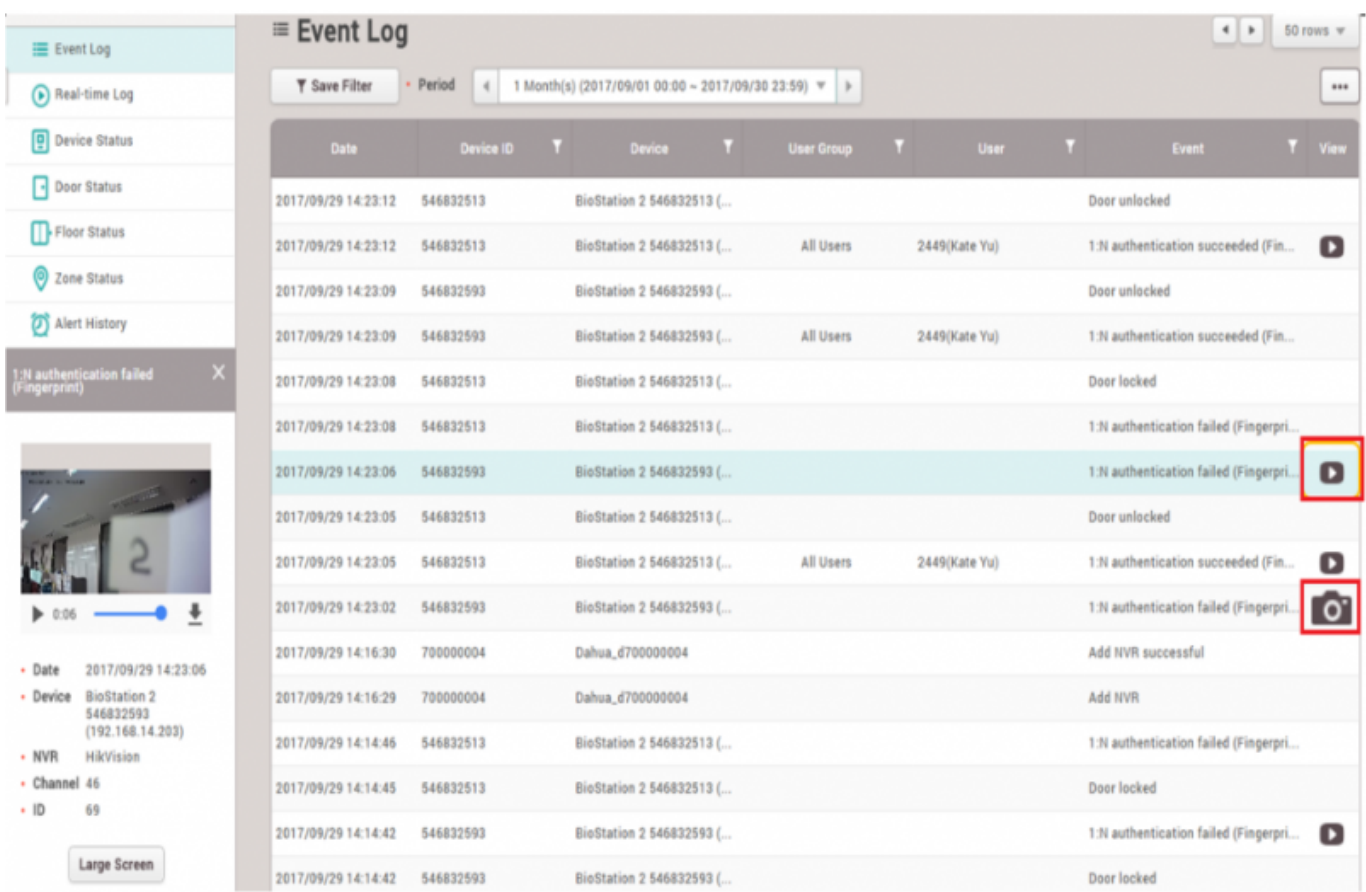

### 12. 左の**大画面(Large Screen)**ボタンをクリックすると、ビデオまたはイメージ ファイルを大画面で確認できます。

#### 1:N authentication failed (Fingerprint)

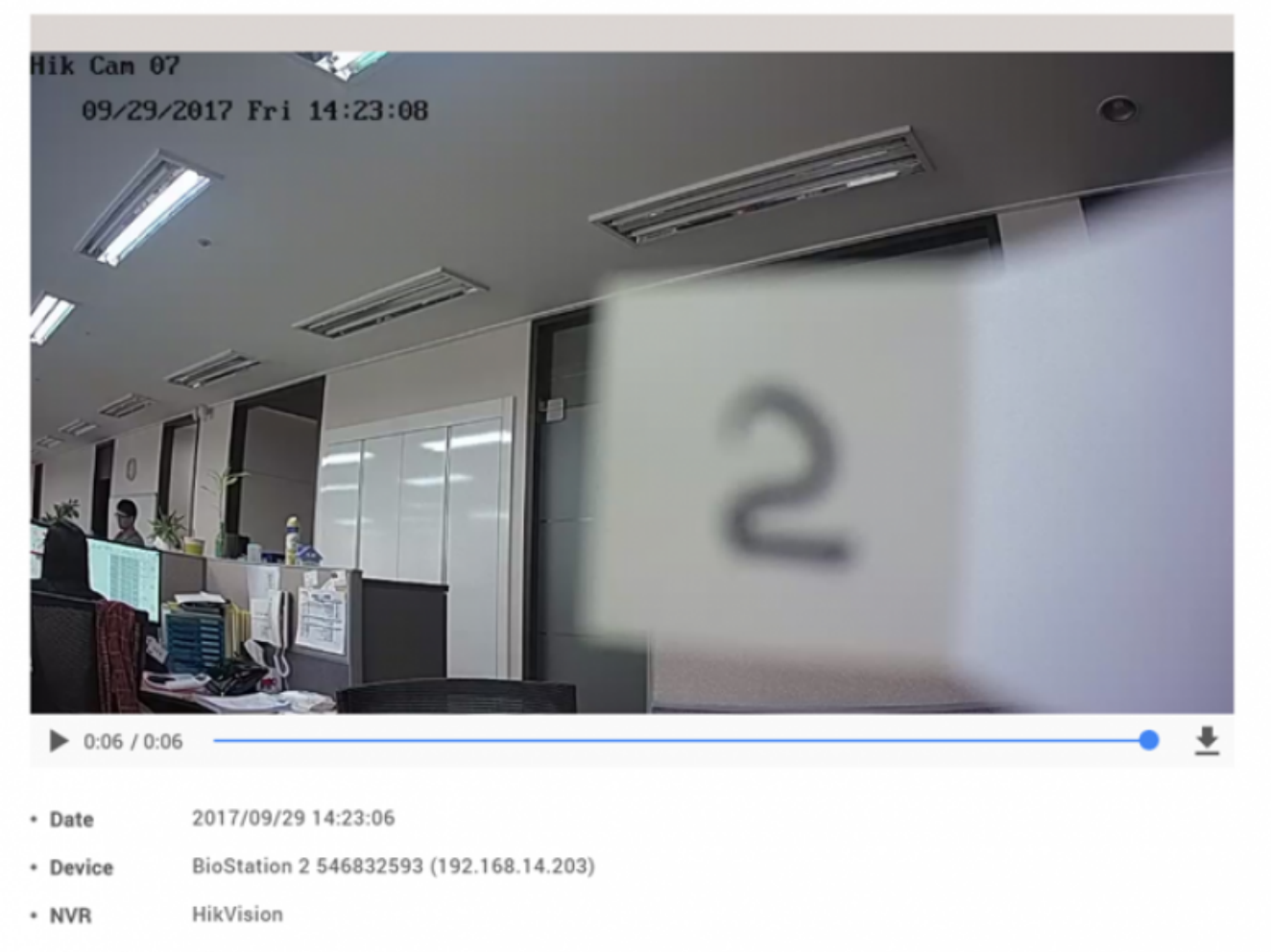

46 • Channel

From: <http://kb.supremainc.com/knowledge/> -

Permanent link: **[http://kb.supremainc.com/knowledge/doku.php?id=en:how\\_to\\_configure\\_video\\_menu&rev=1566887518](http://kb.supremainc.com/knowledge/doku.php?id=en:how_to_configure_video_menu&rev=1566887518)**

Last update: **2019/08/27 15:31**